# $\frac{d\ln\ln}{d}$

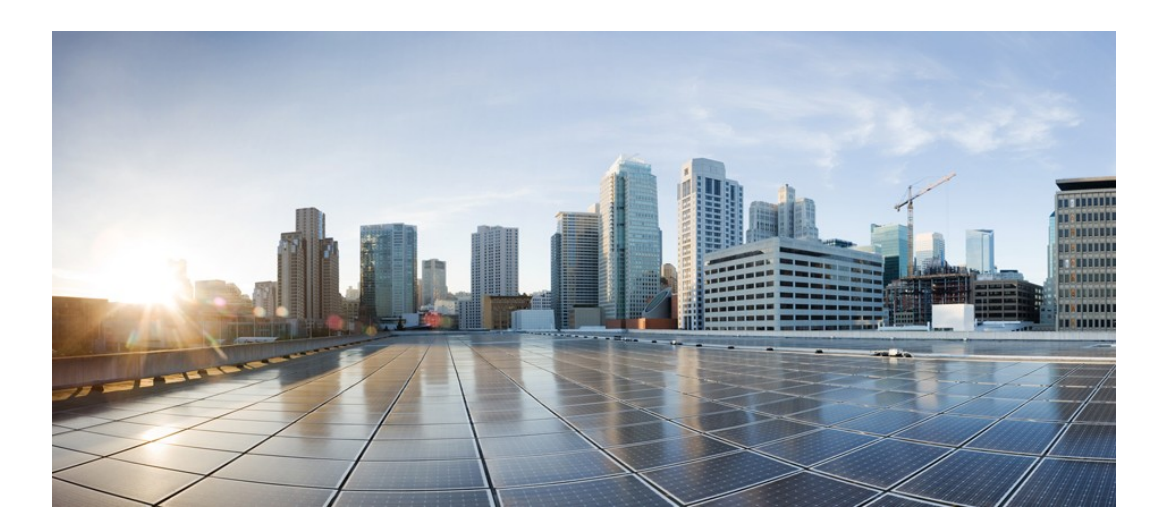

### **Smart Software Manager satellite Installation Guide**

**Published:** Jan, 2018

**Americas Headquarters** CiscoSystems,Inc. 170 West Tasman Drive San Jose, CA 95134-1706 USA http://www.cisco.com Tel: 408 526-4000 800 553-NETS (6387) Fax: 408 527-0883

THE SPECIFICATIONS AND INFORMATION REGARDING THE PRODUCTS IN THIS MANUAL ARE SUBJECT TO CHANGE WITHOUT NOTICE. ALL STATEMENTS, INFORMATION, AND RECOMMENDATIONS IN THIS MANUAL ARE BELIEVED TO BE ACCURATE BUT ARE PRESENTED WITHOUT WARRANTY OF ANY KIND, EXPRESS OR IMPLIED. USERS MUST TAKE FULL RESPONSIBILITY FOR THEIR APPLICATION OF ANY PRODUCTS.

THE SOFTWARE LICENSE AND LIMITED WARRANTY FOR THE ACCOMPANYING PRODUCT ARE SET FORTH IN THE INFORMATION PACKETTHATSHIPPED WITH THE PRODUCT AND ARE INCORPORATED HEREIN BY THIS REFERENCE. IF YOU ARE UNABLE TO LOCATE THE SOFTWARE LICENSE OR LIMITED WARRANTY, CONTACT YOUR CISCO REPRESENTATIVE FOR A COPY.

The Cisco implementation of TCP header compression is an adaptation of a program developed by the University of California, Berkeley (UCB) as part of UCB's public domain version of the UNIX operating system. All rights reserved. Copyright © 1981, Regents of the University of California.

NOTWITHSTANDING ANY OTHER WARRANTYHEREIN, ALL DOCUMENT FILES AND SOFTWARE OF THESE SUPPLIERS ARE PROVIDED "AS IS" WITH ALL FAULTS. CISCO AND THE ABOVE-NAMED SUPPLIERS DISCLAIM ALL WARRANTIES, EXPRESSED OR IMPLIED, INCLUDING, WITHOUT LIMITATION, THOSE OF MERCHANTABILITY,FITNESS FOR A PARTICULARPURPOSE AND NONINFRINGEMENT OR ARISING FROM A COURSEOF DEALING, USAGE, OR TRADE PRACTICE.

IN NO EVENT SHALL CISCO OR IT UPPLIERS BE LIABLE FOR ANY INDIRECT, SPECIAL, CONSEQUENTIAL, OR INCIDENTAL DAMAGES, INCLUDING, WITHOUT LIMITATION, LOST PROFITS OR SS OR DAMAGE TO DATA ARISING OUT OF THE USE OR INABILITY TO USE THIS MANUAL, EVEN IF CISCO OR ITS SUPPLIERS HAVEBEEN ADVISED OF THE POLITY OF SUCH DAMAGES.

Any Internet Protocol (IP) addresses and page numbers used in this docume nt are not intended to be actual addresses and phone numbers. Any examples, command display output, network topology diagrams, and other figures included in t h e document are shown for illustrative purposes only. Any use of actual IP addresses or phone numbers in illustrative content is unintentional andcoincidental.

Cisco and the Cisco logo are trademarked or registered trademarks of Cisco and/or its affiliates in the U.S. and other countries. To view a list of Cisco trademarks, go to this URL: http:// www.cisco.com/go/trademarks. Third-party trademarks mentioned are the property of their respective owners. The use of the word partner does not imply a partnership relationship between Cisco and any other company. (1110R)

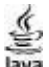

The Java logo is a trademark or registered trademark of Sun Microsystems, Ic. in the U.S. or other c ountries.

© 2015 Cisco Systems, Inc. All rights reserved.

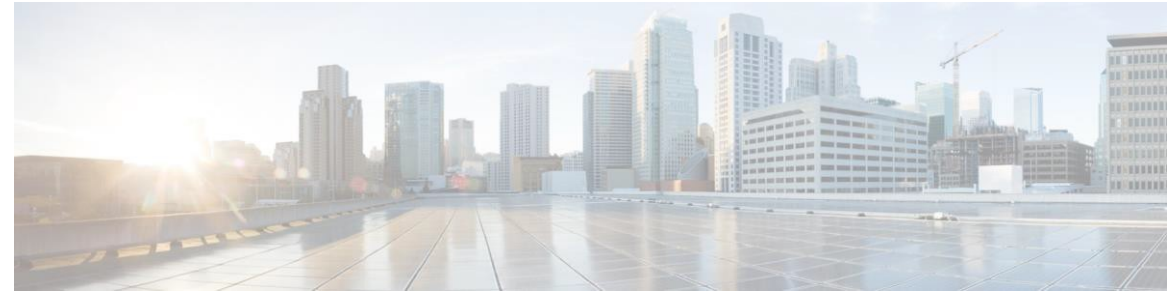

## CONTENTS

П

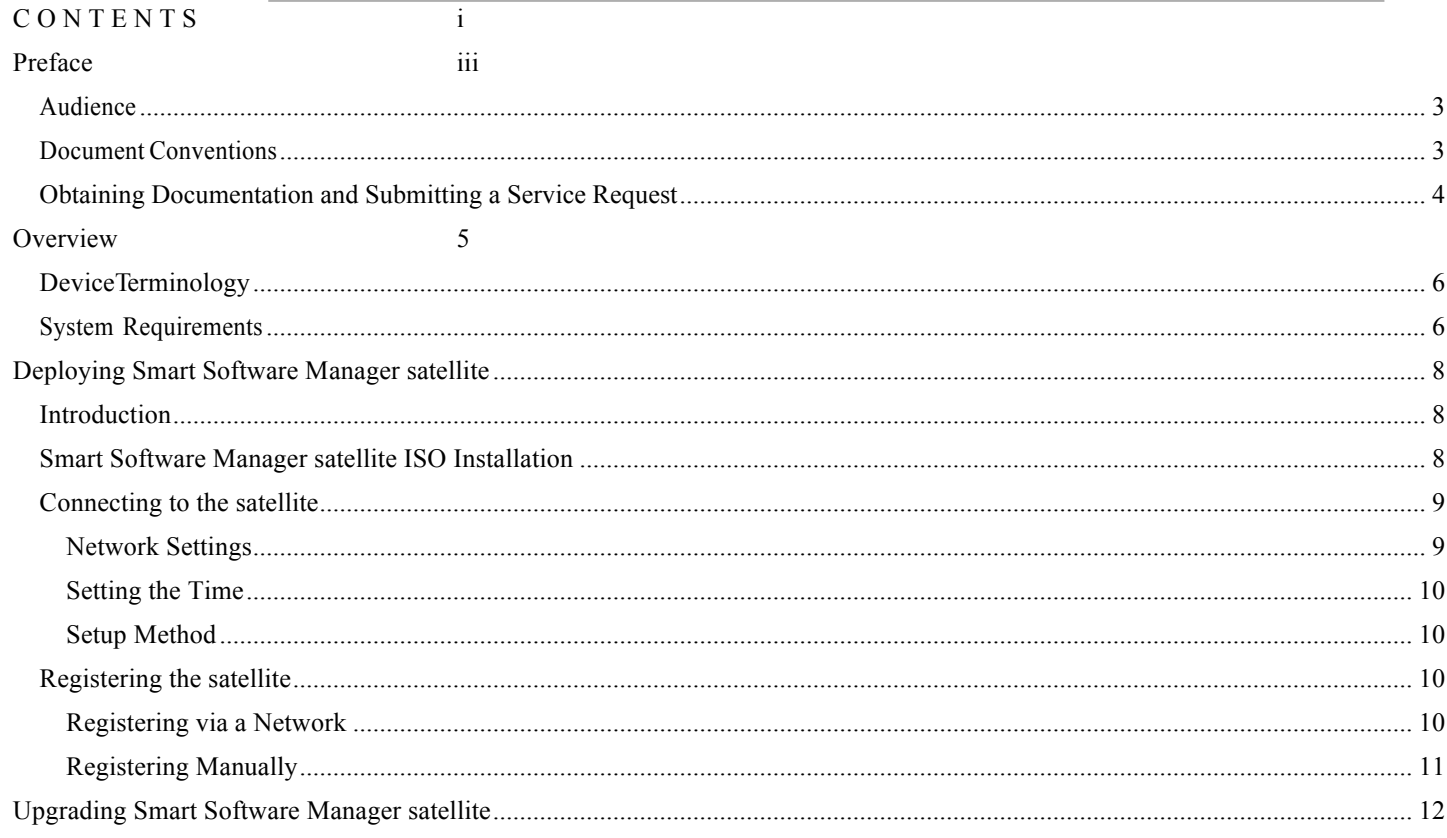

This page is intentionally left blank

I

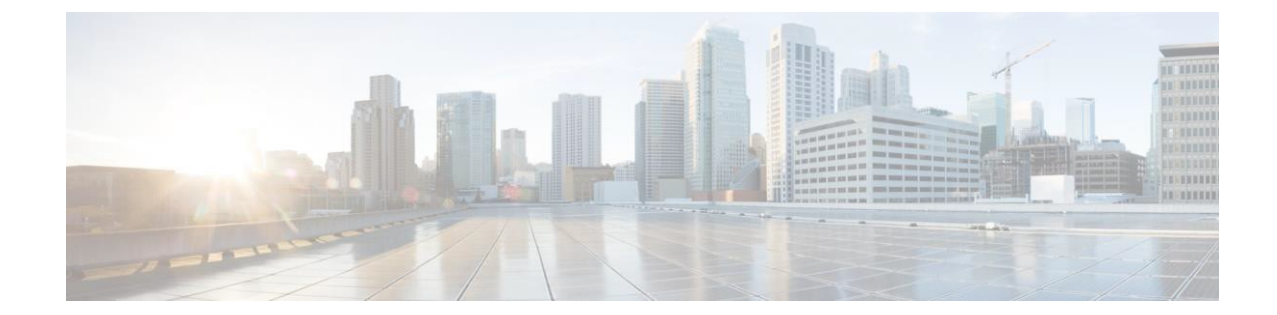

### **Preface**

This preface contains the following sections:

- Audience, page iii
- **Document Conventions**, page iii
- Obtaining Documentation and Submitting a Service Request, page 4

### **Audience**

This guide is intended for site administrators who will manage Cisco Smart-enabled software installation and licensing.

### **Document Conventions**

Command descriptions use the following conventions.

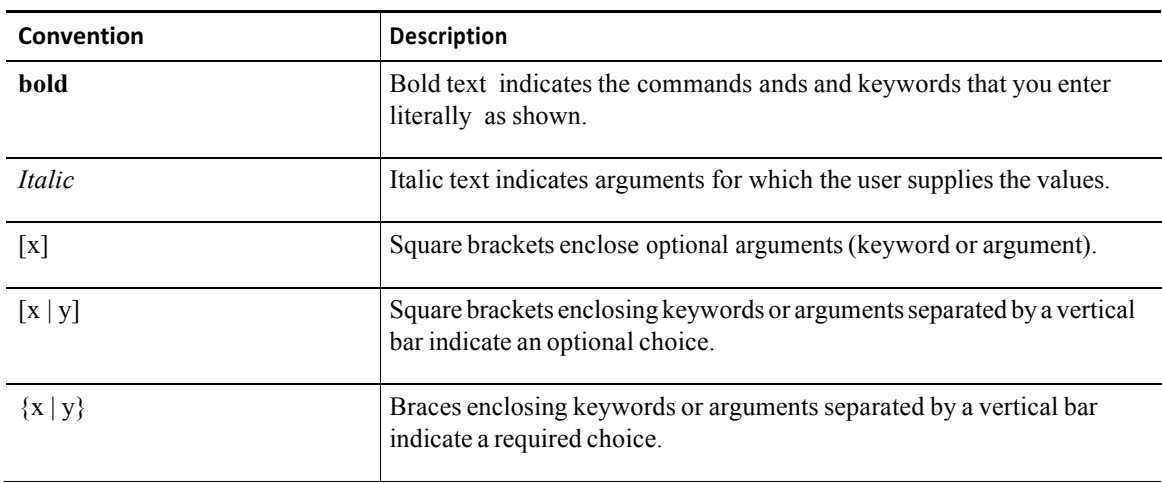

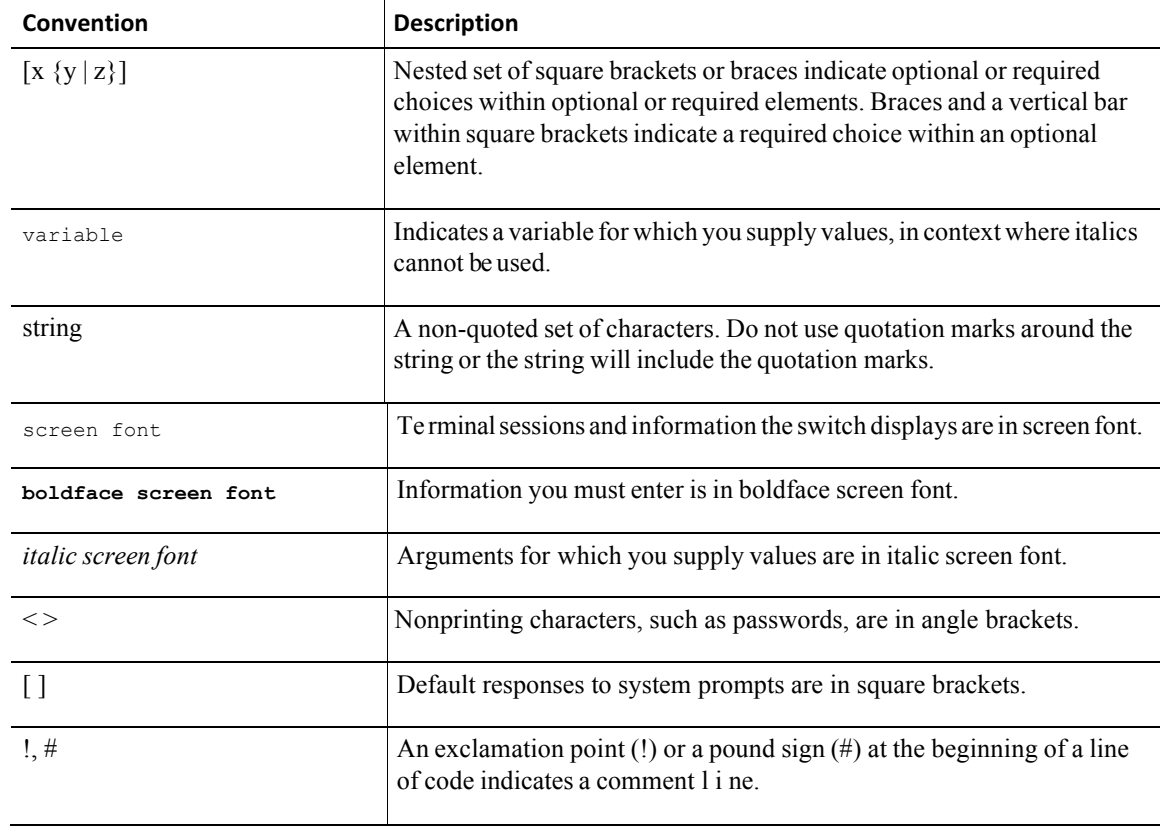

**Note** The pencil icon is an alert that the reader should special take note of the information provided in the noted section. Notes contain helpful suggestions or references to material not covered in the manual.

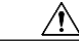

**Caution** The caution icon is an alert to the reader that a section includes procedural information that must be followed carefully to avoid doing something that could result in equipment damage or loss of data.

### **Obtaining Documentation and Submitting a Service Request**

For information on obtaining documentation, using the Cisco Bug Search Tool (BST), submitting a service request, and gathering additional information, see *What's New in Cisco Product Documentation*, at: http://www.cisco.com/c/en/us/td/docs/general/whatsnew/whatsnew.html.

Subscribe to *What's New in Cisco Product Documentation*, which lists all new and revised Cisco technical documentation, as an RSS feed and deliver content directly to your desktop using a reader application. The RSS feeds are a free service.

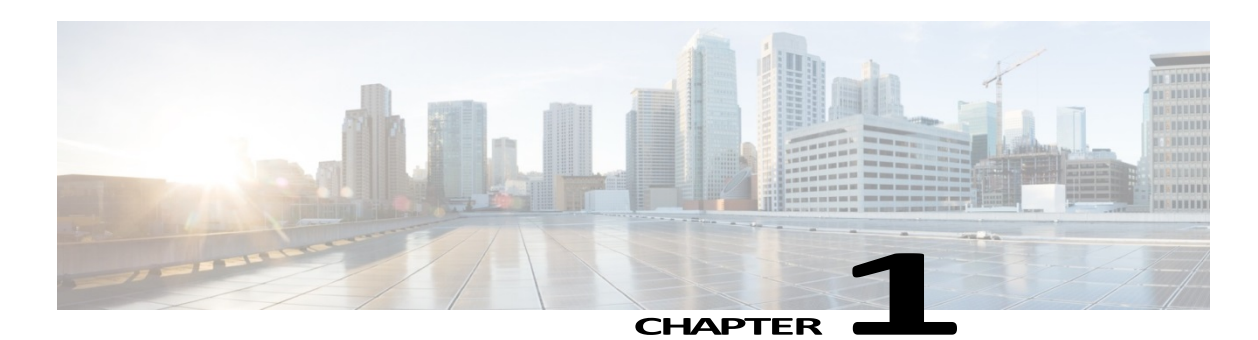

### **Overview**

This chapter contains the following sections:

- **Device Terminology**
- **System Requirements**

Smart Software Manager satellite is a component of Cisco Smart Licensing. It works in conjunction with Cisco Smart Software Manager to intelligently manage customer product licenses, providing near-real-time visibility and reporting of Cisco licenses customers purchase and consume.

In a typical scenario, customers are able to view their installed base from the cloud-based Cisco Smart Software Manager using a highly secure Internet connection, protected by various levels of user authorization and encrypted passwords. However, for security-sensitive customers who do not want to manage their installed base with a direct Internet connection, Smart Licensing provides Smart Software Manager satellite software, which can reside on customer premises. Devices or software products selfregister and report license consumption to the Smart Software Manager satellite as though it were a replicate of the Smart Software Manager.

The satellite version of Smart Licensing contains a subset of Cisco Smart Software Manager functionality and must communicate with the latter periodically to operate. Customers need to synchronize their local databases with the Cisco portal to make sure that the most recent purchases are reflected in their local copies. This may be initiated automatically or manually. The automatically scheduled synchronizations can be daily, weekly, or monthly, and, depending on the frequency, the data on the satellite can be as current as the portal on a daily basis. On the other hand, the manual synchronization involves a file transfer at least once a month and represents an air gap for high-security customers. Figure 1 depicts the Smart Software Manager satellite deployment.

I

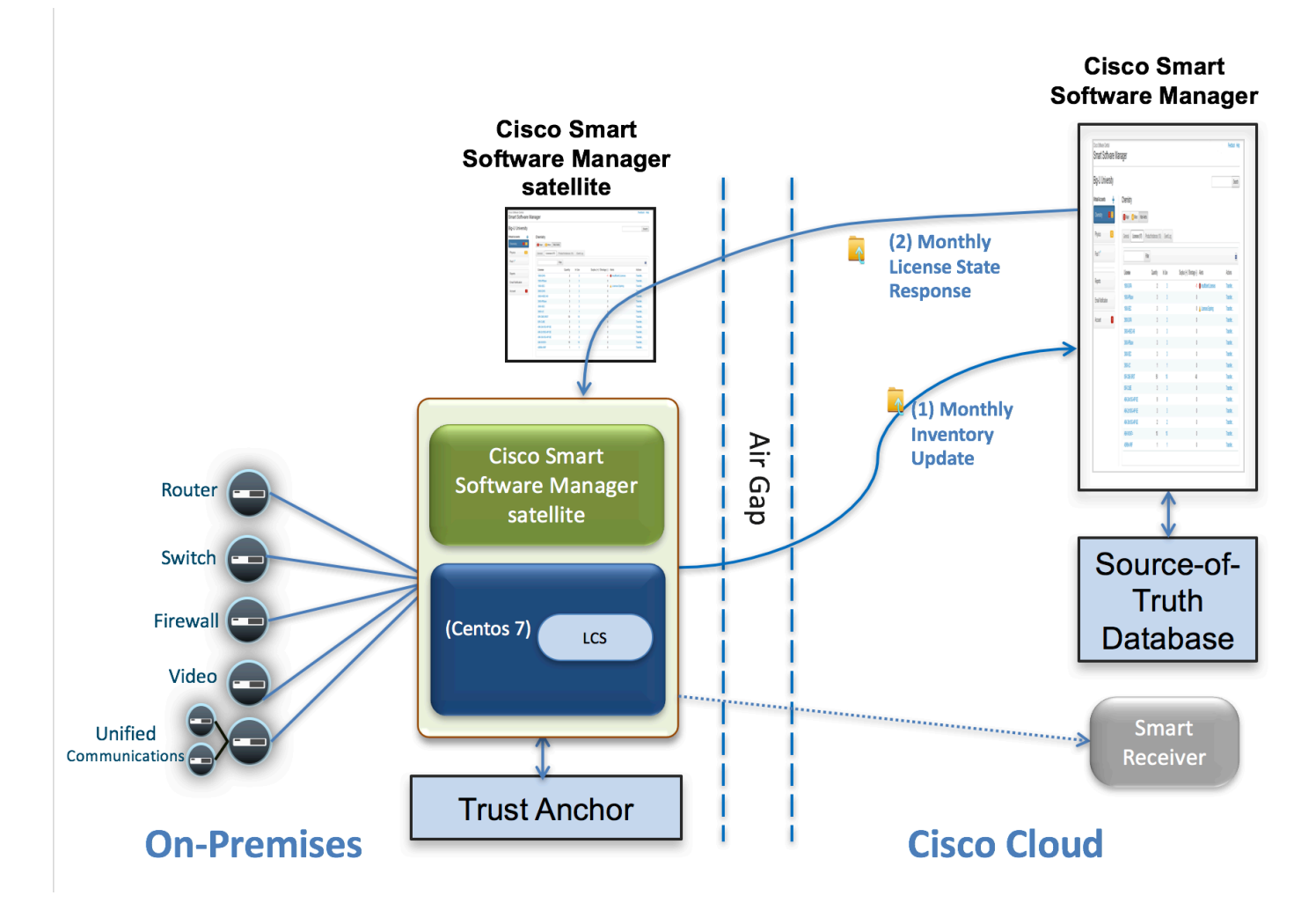

*Figure 1 - Satellite Deployment*

### **DeviceTerminology**

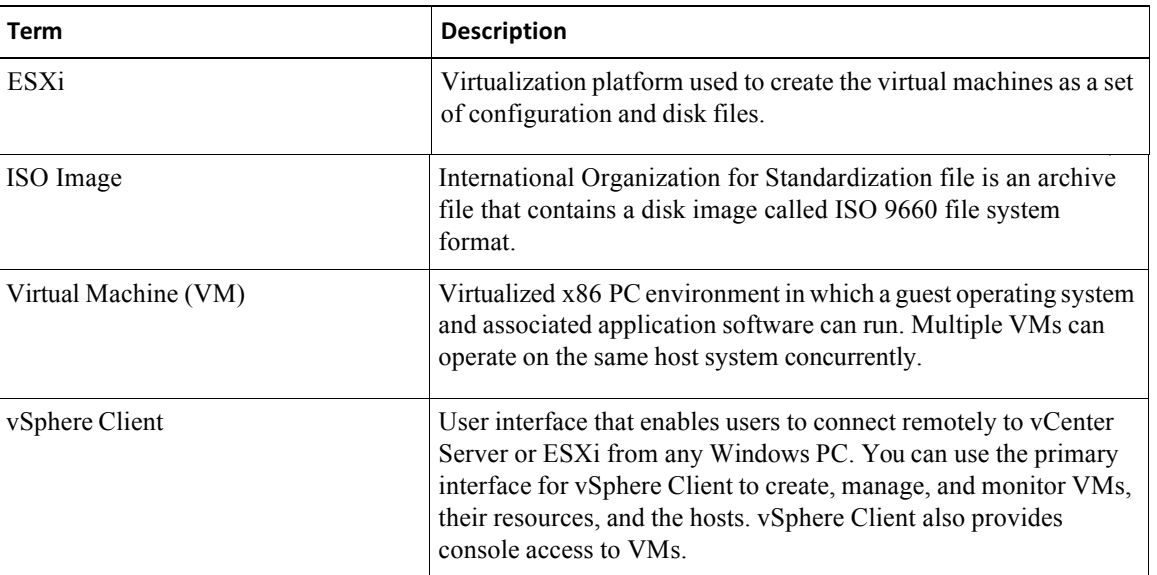

### **System Requirements**

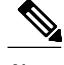

**Note** Ensure that you have an assigned to a Smart Account before you proceed with the tasks mentioned in this section.

Ensure that the software image supplied for the installation of Smart Software Manager satellite has the following minimum configuration:

- 50GB-200GB hard disk
- 8GB Memory
- 4 vCPUs (if customers have more than 4,000 product instances, we recommend 8vCPUs)

#### Supported Web Browsers

Smart Software Manager satellite supports the following web browsers:

- Chrome 32.0 and later versions
- Firefox 25.0 and later versions
- Safari 6.0.5

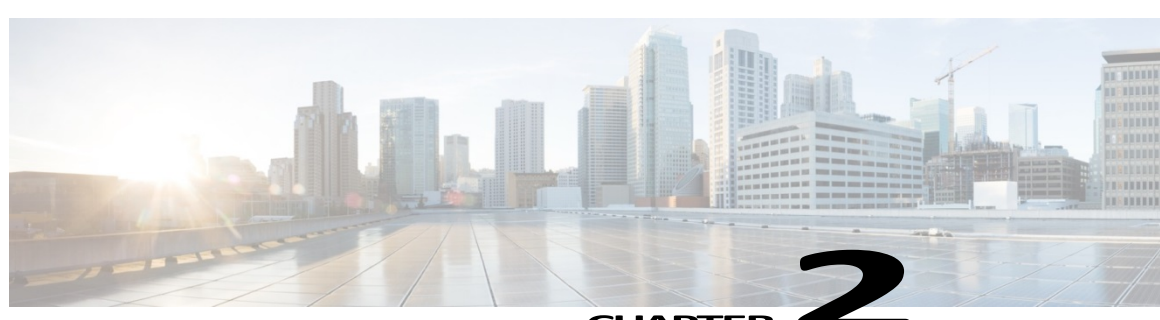

### **Deploying Smart Software Manager satellite**

This chapter contains the following sections:

- Introduction
- Smart Software Manager satellite ISO Installation
- Connecting to the satellite
- Registering the satellite

### **Introduction**

Cisco Smart Software Manager satellite software is delivered as a CentOS 7 ISO image that can be deployed on various virtualized platforms (i.e., bare metal, OVA, Hyper-V, KVM, etc.), using standard CentOS installation procedures.

### **Smart Software Manager satellite ISO Installation**

The following steps shows the satellite installation workflow to install an ISO image:

- 1. Download the ISO image from CCO
- 2. Create a VM using vSphere Client
- 3. Mount the ISO image on a VM Manager
- 4. Enter the information requested on the Cisco SSM satellite Kickstart Installation UI
	- a. Setup Hostname
	- b. Select System Profile
	- c. Select Security Classification
	- d. SCAP Profile and Kernel fields are not selectable
	- e. Configure IP address, DNS settings, and Admin password
- 5. Follow the Kickstart UI options
	- a. When you configure IPV6 address, ensure you add the IPV4 address to prevent Kickstart from failing. This IPV4 address must not be used by another machine or the installation will fail. This is an existing issue with Kickstart from Redhat.
	- b. Security Classification The options are Default Unclassified, Confidential, Secret, Top Secret. If you choose the option, this classification shows up on the console Message of the Day banner.
	- c. SCAP Profile Not changeable
	- d. Kernel in FIPS 140-2 Mode Allow or disallow weak cryptographic algorithm within the satellite application
	- e. Administration Network Interface You can choose Eth0 or Eth1
	- f. Configure DNS If use IPV6 only, make sure DNS is IPV6. If you use dual stack, ensure IPV4 and IPV6 addresses with comma separation.

#### a) Admin Password – This is the password for SSH (not password for GUI which is defaulted to Admin/Admin!23)

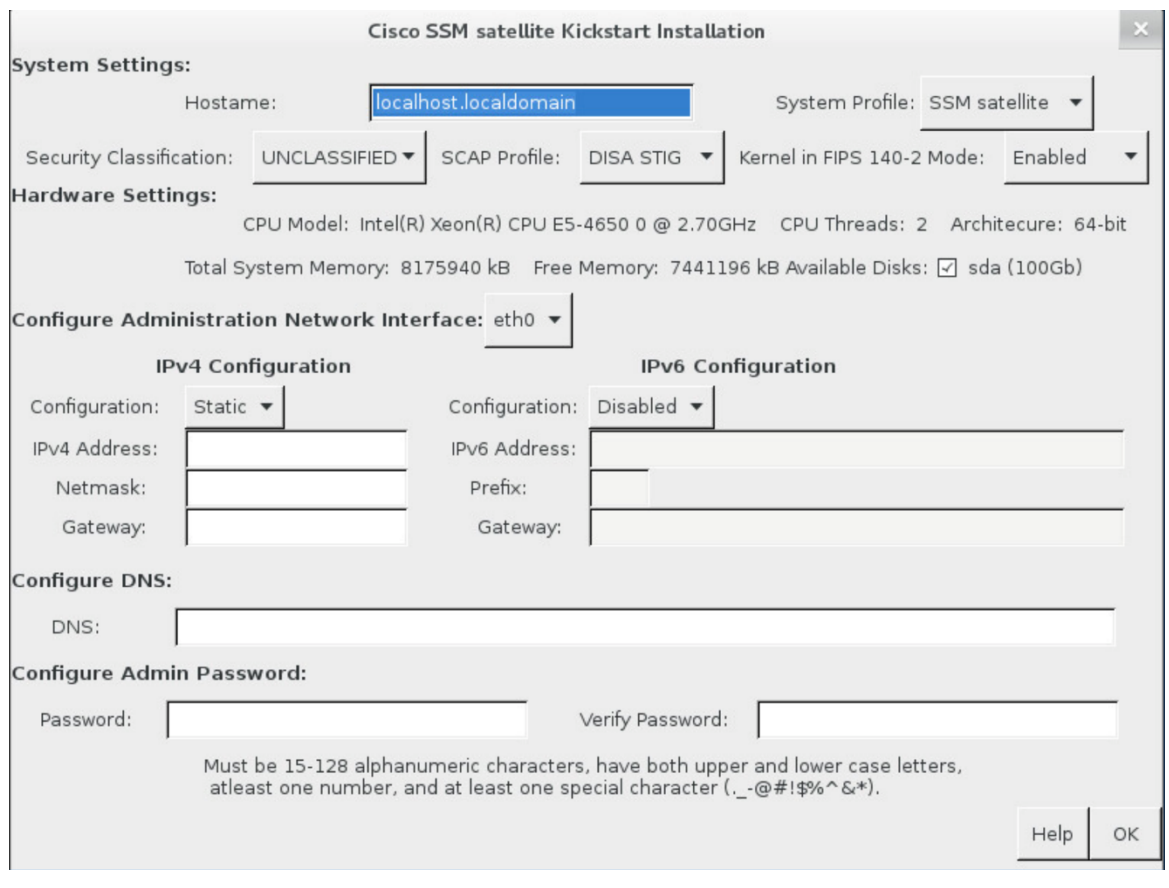

- 6. Wait until the installation completes (approximately 10-15 mins)
- 7. Dismount the ISO image so the system doesn't boot from there
- 8. Satellite system automatically boots up
- 9. Launch the satellite from a browser using the configured IP address as described in **Connecting to the satellite** on page 5
- 10. Select the option to configure a new satellite or restore from a backup
- 11. Edit network settings
- 12. Synchronize time
- 13. Register the satellite with CSSM

### **Connecting to the satellite**

In a web browser, enter the URL for the satellite in the format, http:// $\leq$ ip-address>:8080 or https:// $\leq$ ip-address>:8443, to launch Smart Software Manager satellite. The login screen appears. Upon logging in using the admin credentials (defaults are admin/Admin!23), you are presented with a screen that asks you to select the following options:

- **Configure a new satellite**, or
- **Configure by importing data from a satellite backup file –** this option allows you to restore a backup file from your hard drive, which includes configuration settings and registered product instances.

Click **Next** to continue.

### **Network Settings**

If you are configuring a new satellite, you are presented with the **Network Interfaces, DNS Settings, and NTP Settings**  screen with the information configured using CentOS commands above. You can change these parameters by selecting **Edit Network Settings,** which allow you to verify or make changes to the IP address, add a 2<sup>nd</sup> network interface, adjust DNS parameters and synchronize with an NTP server. **Click** Next **to continue.**

If you are restoring satellite from a backup, the system automatically reboots and presents you with an option to synchronize and a login screen.

### **Setting the Time**

#### **Procedure**

To sync the time with the NTP server:

- 1. Click the **NTP** tab in the **Edit Network Settings** to synchronize the satellite time with the NTP server, or
- 2. Click on **Sync Time Now** on the **Network Settings** UI to sync the time.
- 3. Click **Next** to go to the **Setup Method** tab.

### **Setup Method**

Before registration, set up the satellite with Network or Manual connectivity. In the **Setup Method** screen, you can select either **Network Setup** (Internet connectivity), or **Manual Setup** (no Internet connectivity

Click **Next** to continue

You will be presented with a **Single Sign-On** screen. Enter your credentials and continue. Click **Allow** on the **Request For Approval** screen

### **Registering the satellite**

After the above steps, you must register your satellite with Cisco SSM to establish identity, which is required for secure ongoing communication. You can register the satellite using the online or offline method through the GUI. The online (network) option requires a network connection; you would use the offline (manual) when you are disconnected from the Cisco Smart Software Manager portal. After you complete the satellite registration process, you receive an immediate response, confirming the registration, from Cisco Smart Software Manager.

### **Registering via a Network**

### **Procedure**

- **1.** Select the **Network Setup** radio button for online registration, and then click **Next**. You are presented with a CCO Single Sign-On screen.
- **2.** Click **Log In** and use the CCO credentials.
- **3.** After the Single SignOn screen, click **Allow**.
- **4.** Enter the satellite name.
- **5.** Select **Smart Account** from the list you have access to.
- **6.** Add a new Virtual Account or use an existing account. You can have multiple virtual accounts.
- **7.** Click **Register Satellite**. A warning alerts you that this process might take some time.
- **8.** Click **Continue** to confirm. The system automatically restarts during this process. After restart, the satellite returns to the same step the user was in before the restart. The system returns to the **Synchronization Settings** page with **Network Setup** option selected.
- **9.** Click **Next**. Note that a periodic synchronization must happen between the satellite and the Cisco Smart Software Manager to update the license entitlement and usage (30 days is recommended; 90 days is required). For networked environment, this can be scheduled at various intervals.

**10.** In the next screen with the **Summary** dialog box, you are provided with a Summary of the satellite settings. Click **Configure Satellite**. The registration process completes and returns you to the main screen on the **General** tab.

#### **What to do next**

This completes the satellite configuration process. Product instances can register to the satellite. In addition, you can now navigate to the Cisco Smart Software Manager and view the details of the satellite you just registered under the refreshed **Satellites** pane.

Refer to the other sections of the *User Guide* to view or perform various tasks of Smart Licensing.

### **Registering Manually**

If the satellite is completely disconnected, follow this procedure to register it manually.

#### **Procedure**

- **1.** Select the **Manual Setup** radio button for offline registration and click **Next**.
- **2.** Click **Generate Registration File** and save the file to your computer. The system generates a registration request file.
- **3.** Go to Cisco Smart Software Manager and click **Satellites**.
- **4.** In the **Satellites** tab, click **New Satellite**.
- **5.** In the **New Satellite** dialog box, enter the name of the satellite that requires registration.
- **6.** Click the **Browse** button located next to the **Registration File** field and select the registration file that was generated on the satellite in a previous step.
- **7.** In the **Virtual Accounts** field, select an existing Virtual Account that you want the new satellite to manage. You can also create a new Virtual Account if you have the appropriate access (in other words, Smart Account Administrator). You can have multiple virtual accounts.
- **8.** Click **Create Authorization File**.
- **9.** When prompted, click **Download Authorization File** and save it to your computer. Previously you had to wait 48 hours, but now you can download the registration response file immediately. You can also see that the new satellite is created in the refreshed **Satellite** tab.
- **10.** In the Cisco Smart Software Manager satellite, at the **Register Satellite** step, click **Browse** and navigate to the location where the authorization file was downloaded.
- **11.** Click **Upload** to upload the authorization file.
- **12.** Click **Register Satellite**. The system automatically restarts during this process. After restart, the satellite returns to the same step the user was in before the restart.
- **13.** On the **Synchronization Settings** page, select **Manual Synchronization**. click **Next**. You will get a warning that a periodic synchronization must happen between the satellite and the Cisco Smart Software Manager to update the license entitlement and usage (30 days is recommended; 90 days is mandatory).
- **14.** In the **Satellite Setup Summary** dialog box, review the summary details, and click **Configure Satellite** if the configuration is correct.

### **What to do next**

This completes the satellite configuration process. Product instances can register to the satellite. In addition, you can now navigate to the Cisco Smart Software Manager and view the details of the satellite under the refreshed **Satellites** pane.

Refer to the other sections of the *Cisco Smart Software Manager satellite User Guide* to view or perform various tasks of Smart Licensing.

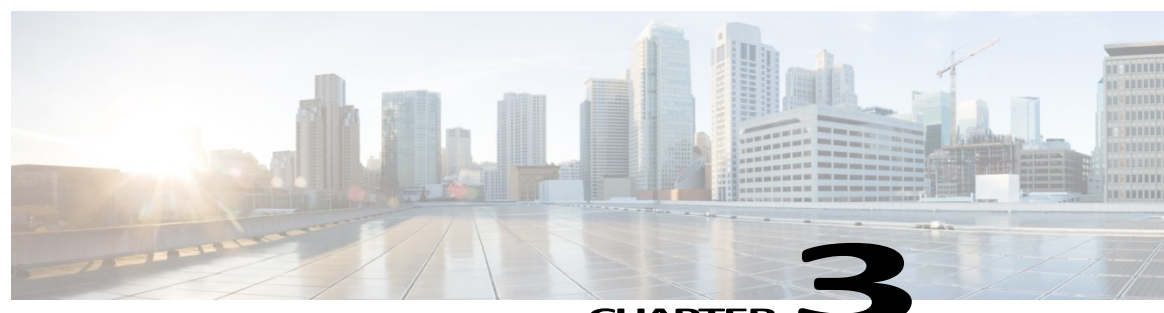

### **Upgrading Smart Software Manager satellite**

If you are running a 2.x release and want to upgrade to another minor release, you can use the upgrade procedures posted with the upgrade patch on CCO. However, this only works within a minor product release upgrade and not across a major product release such as version 2.x to 3.x or 4.x.

**Please refer to the correct Upgrade Install Notes of the release for up to date information.** 

To upgrade from a 2.x to a 4.0.0, you need to upgrade  $2 \times x \approx 3.0.4 \approx 3.0.5 \approx 3.1.0 \approx 4.0.0$ . **However, there is currently no upgrade from 3.1.0 to 4.1.0 or 4.0.0 to 4.1.0. You can, however, upgrade from 3.1.x to 4.2.0.**

#### **Procedure for Upgrading from a 2.5.x to 3.0.4**

- **1.** Apply the 2.5.x patch on your 2.x system using the **Administration** tab using **Manual** upgrade procedure.
- **2.** After the patch is successfully applied, you are running satellite 2.5.x.
- **3.** Login to this satellite 2.5.x, and under the **Upgrade** tab, you have a new option **Backup System for 3.x Migration.**  Click on it to create a backup of this satellite 2.5.x system.
- **4.** Install a separate 3.0.4 satellite.
- **5.** Login to a 3.0.x satellite and select **Configure by importing data from a satellite backup file.**
- **6.** Use the procedure below to upgrade from 3.0.4 to 3.0.5

#### **Procedures for Upgrading from a 3.0.4 to 3.0.5**

- 1. Download a 3.0.5 patch from CCO
- 2. Apply a 3.0.5 patch using the Manual Upgrade instructions in the 3.0.5 Install Notes.
- 3. Go to the next step.

#### **Procedures for Upgrading from a 3.0.5 to 3.1.0**

- 1. Download a 3.1.0 patch from CCO.
- 2. Apply the 3.1.0 patch using the Manual Upgrade procedure in the Install Notes for 3.1.0.

#### **Procedures for Upgrading from a 3.1.0 to 4.0.0**

- 1. Run a backup for 3.1.0 satellite
- 2. Install satellite 4.0.0 ISO image
- 3. Restore the 3.1.0 backup from step #1

#### **No Upgrade path to 4.1.0** (only fresh installations)

#### **Procedure for Upgrading to 4.2.0**

With the 4.2.0 upgrade, the following is supported:

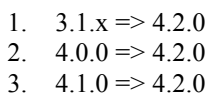

Please refer to the Install Upgrade Notes on CCO for detailed information.